## **Configuring Envoy**

Configuring Envoy for single sign-on (SSO) enables administrators to manage users using Citrix ADC. Users can securely log on to Envoy by using the enterprise credentials.

## **Prerequisite**

Browser Requirements: Internet Explorer 11 and above

## **To configure Envoy for SSO by using SAML:**

- 1. In a browser, typ[e https://www.envoy.com](https://www.envoy.com/) and press **Enter**.
- 2. Type your admin email address in **EMAIL ADDRESS** and click **NEXT.**

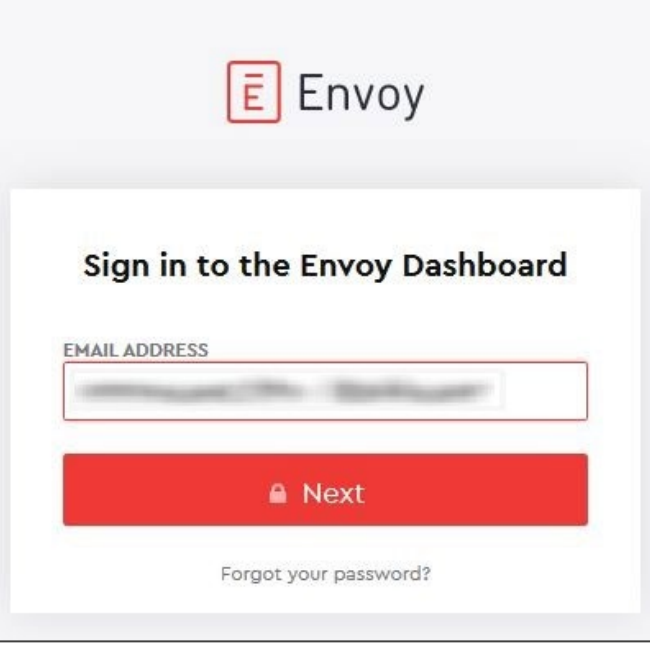

Citrix Gateway

3 Type your admin password in **PASSWORD** and click **Log in**.

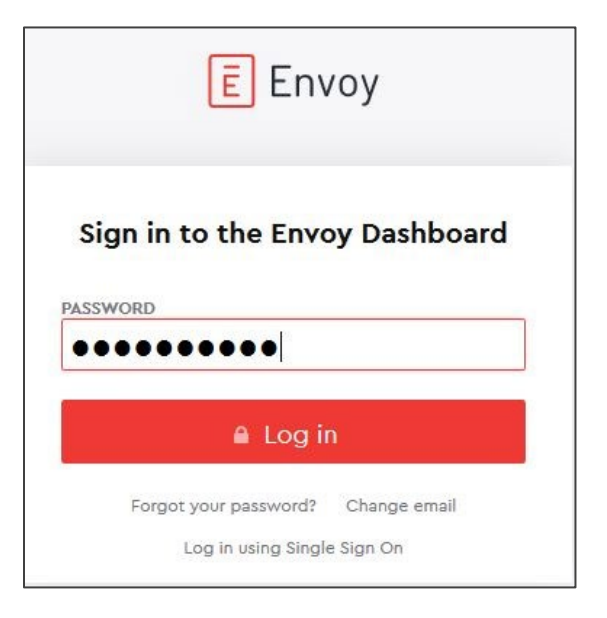

3. In the left panel of the dashboard menu, select **Integrations**.

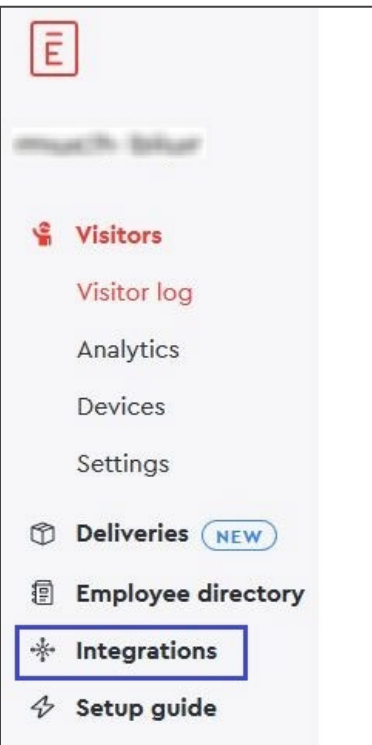

4. Scroll down to **Single sign-on** and click **Install** in the **SAML** tile.

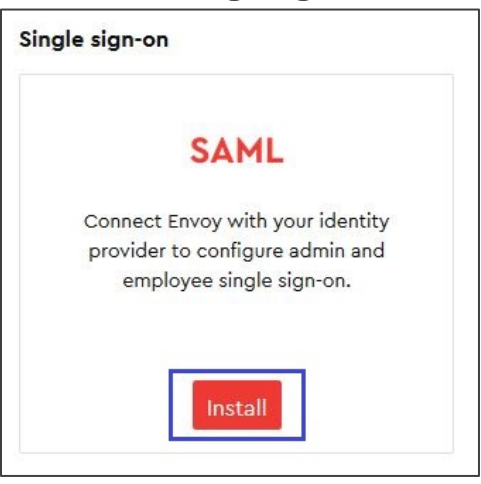

5. In the SAML page, enter the values for the following fields:

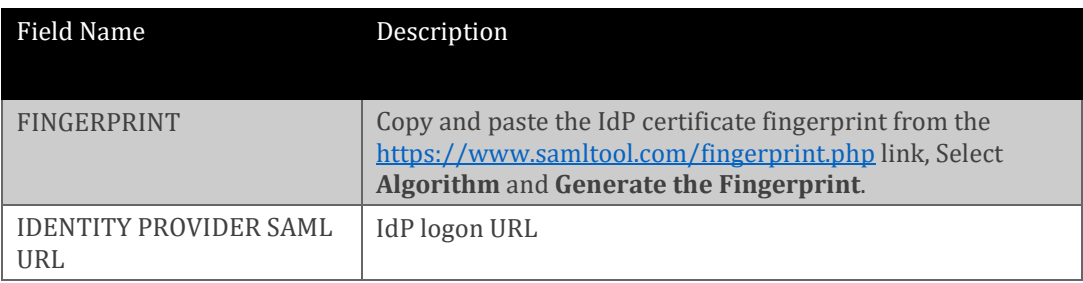

**Note**: Enabling the **REQUIRED** option will create a user account automatically.

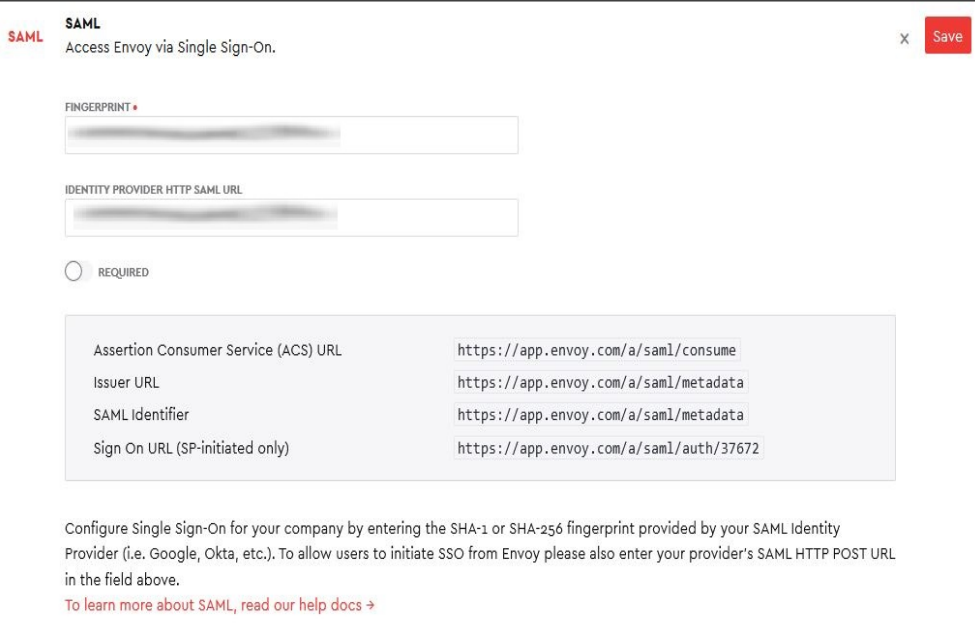

6. Finally, click **Save**.